VIP Volunteer Training Document How to register as a volunteer in VIP (NPWS) (v2) Appendix 1

## Volunteer Registration

**NPWS has a new online volunteer management system named VIP. Please follow the instructions below to register. The process should take 5-10 minutes.** 

- 1. Go to this link: <http://bttr.im/q6ujp>
- 2. Create an account by filling in the form "I am new to MyImpactPage.com" (See the red box on right). Use your **EMAIL** as your username. Click yellow **SAVE AND CONTINUE** button when you are finished. *Note:* If the system says your email is already in use, please contact [npws.volunteer@environment.nsw.gov.au](mailto:npws.volunteer@environment.nsw.gov.au) to obtain your log in information.
- 3. Fill in the **CONTACT INFORMATION** form to the best of your abilities. The fields with **FLAGS** are required. Then Press the yellow **SAVE AND CONTINUE** button at the bottom of the page (red arrow in photo to right - you might need to scroll down to see it).
- 4. Another screen will pop up with multiple questions. Fill in the questions. Ones with **FLAGS** are required. Put N/A if it is required but you have no answer. Scroll down and continue to answer questions. When you are asked what position you are applying for, tick all relevant positions. If one of your roles does not appear in the list, please select '**Other**' (highlighted in yellow in **image 3**).
- 5. You will be asked later in the application which position and supervisor has directed you to register (see **image 4**).

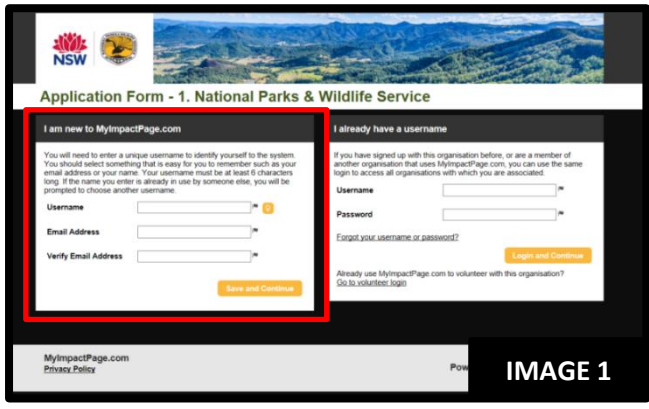

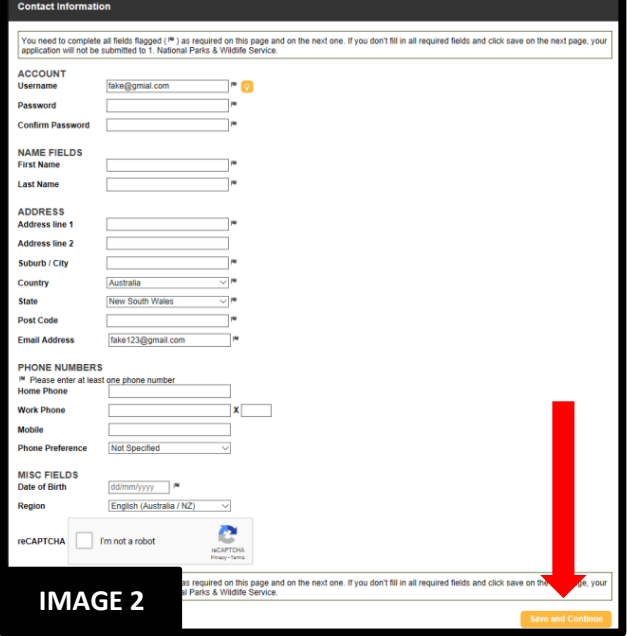

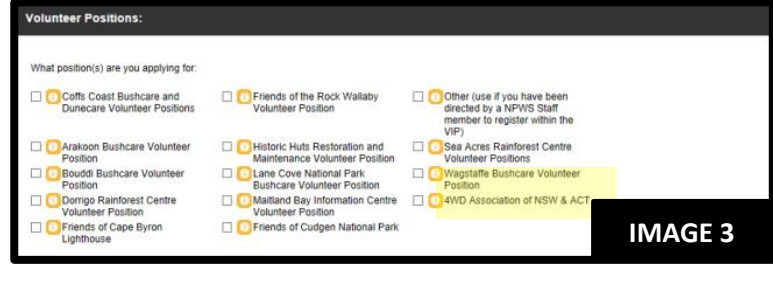

**IMAGE 4**

## 6. After you have

filled in the questions to the best of your ability, you will find the "**SUBMIT APPLICATION**" yellow button at the bottom of the page. Press this button and an **APPLICATION COMPLETE**  confirmation screen will appear.

If a supervisor has directed you to register on VIP, please put<br>their full name here and the position you will be doing: